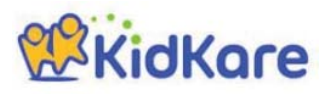

# **KidKare Start‐Up Guide**

Welcome to KidKare! These quick instructions should help you get started.

#### **Step 1 – Log In**

Go to kidkare.com and click **LOG IN**. Enter the **Username** and **password** that has been provided to you by your Sponsor. If you're on a smartphone or tablet, tap the menu icon (three lines at the top right corner) to display the LOG IN screen.

## **Step 2 – Decide what you would like to do next.**

You can access all of the KidKare features from the menu icon.  $\blacksquare$ Click the question mark icon to access **Help** online.

**Verifying Enrollment** ‐ To verify all children are enrolled, go to **Home >> My Kids**.

- Click the gear icon and select "**Pending**."
- Scroll down past the active kids to view those with a "Pending" status.
- If any children are missing, enroll them by tapping the Add Child button.

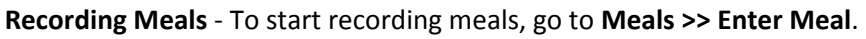

- Verify the correct date is displayed.
- Select Infant or Non‐Infant.
- Select a meal from the list, and record the serving time.
- Select the foods from the list. (You can type all or part of the word to search for a specific food.)
- Tap the name of each child that was present during the meal time.
- Tap on the Check IN button at the first meal the child is in attendance.
- The names will turn green.
- To mark No School or Sick click on the menu icon  $\overline{a}$  to the right of the child's name.
- When all required fields have been entered and at least one child is marked in attendance, click the Save button.

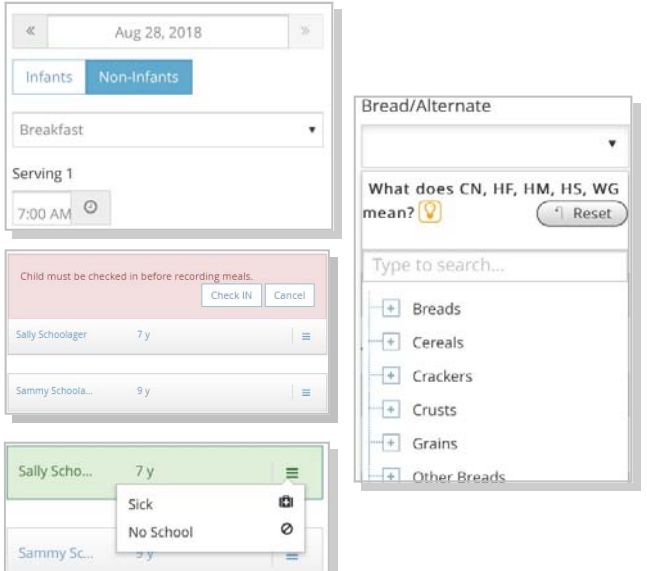

#### **Sending the Claim to Your Sponsor**

At the end of the month, go to **Food Program >> Send to Sponsor >> Read then check the Terms and Conditions box and click Send** to send the claim to your Sponsor.

### **Check out the many other features of KidKare!**

- **Calendar**: Review meals, school out days, closed for business, and more!
- **Messages: Read important information.**
- **Reports**: Generate child enrollment reports, claim reports, etc.

#### **Learn more!**

The KidKare Knowledge Base has **training videos** and **helpful informaƟon** to learn more about KidKare. **You can even sign up for a free webinar**. Just click your name at the top right corner of the screen, and choose the Get Help option. That will connect you to help.kidkare.com.

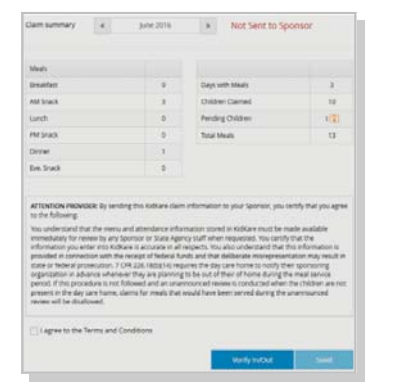

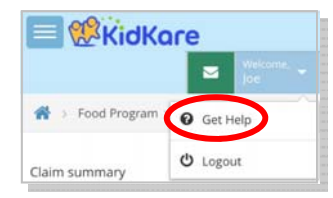

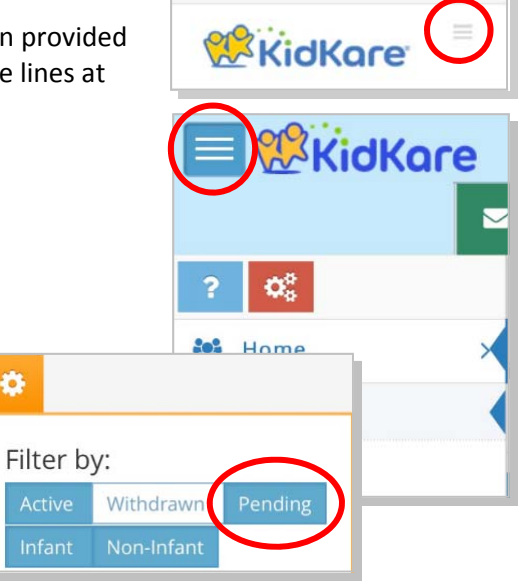

kidkare.com

Ċ,